#### www.othermap.com

第29卷第3期 Nol. 29, No. 3 2006年5月 Modern Surveying and Mapping 2006年5月 May. 2006

# AutoCAD 中测量符号库的建立

# 陈金美1,季建华2

(<sup>1</sup>江苏省基础地理信息中心,江苏 南京 210013;<sup>2</sup>宁波市规划局北仑分局,浙江 宁波 315800)

摘 要 目前市场上 GIS 软件品种繁多,基本功能相似,用户界面友好。但它们都是作为软件平台,并不是应用软 件能直接应用于具体某一领域。为了获得符合我国国家图式标准的符号库,需要GIS软件提供的功能模块和二次 开发工具进行开发建立。软件选择的好坏,将直接影响建立的难易程度。

关键词 图形语言 符号 建库 应用

中图分类号: P208 文献标识码: B 文章编号: 1672-4097(2006)02-0041-04

#### 图形符号库设计和编码 1

对图式符号按其表征的方法特性进行分类,是简化符号库系统的重要手段。根据符号的实现方法和应用方法,可将整个符号库分为若干个库,每个库代表一类符号,这样对应统一的应用方法。符号库分类还依赖于软件的图形系统所提供的符号设计方法。<br>延依赖于软件的图形系统所提供的符号设计方法。<br>地形图图式根据表征特性分独立地物(点符号)、

号自动编辑的程序。

## 2 AutoCAD 中独立符号的生成

我们可以把《图式》中的标准的独立地物符号, 如导线点、污水井盖等,做成 AUTOCAD 的"型", 即制作一个 \*. SHP 的文件;也可以利用 AUTOCAD 的块功能来实现。

线状地物(线符号)、区域图案化(面符号)。另外,图 式的符号中有依比例的,有不依比例的,有部分依比 例表示(如铁轨、广告牌等)的特殊情况。因此在设计 符号库时,将不同类的符号分类,一个符号库最好不 混有多种比例尺。对于图式中不同比例尺有不同的 表示符号时,以分别存放在不同的库中,以免在使用 过程中出现差错,同时也便于管理和使用。

图唯对为 图式符号库的每个符号必须要编码,符号库名 称要唯一,为了查询方便,符号库的符号名称要与 图式对应的编号保持一致。

为了管理方便一般的数字测图软件中的符号库 是把图式符号分成三大类:点状符号,线状符号和面 状符号。在每个测图软件中制作和实现符号的过程 是以符号的形状而定的。每个测图软件要按照自己 的结构系统的特点来进行符号的分类和实现。

在 AutoCAD 环境下, 地形图的独立地物和地 貌可以通过定义图符块或编制"形"的两种方法实 现。对于某一些简单和有规律性的线状符号,也可 以通过编制"线形"文件来制作。

对于一些复杂线状符号(没有规律性的线状符 号,如斜坡,陡坎,铁路等),就不能用编制"线形"文

型的制作 2.1

型的一般格式 型是一种用直线段、圆弧和圆 2.1.1 来定义的特殊图元。一个型文件扩展名为". SHP"可 以容纳 128 个型定义。一个型定义的具体格式如下:

\* 型编码,定义字节数,型名

字节 1,字节 2,…0

其中:① 型编码在 1~258 之间,本文件中唯 一,带前缀 \* 。

② 定义字节数,包含最后一个 0,不大于 2000 个字节。

③ 型名必须大写。

4 定义字节为每一个矢量长度和方向或为特 殊代码的一个数字,可以是十进制,也可

以是十六进制。如第一个字符为 0,则跟随其<br>后的两个数字为十六进制。<br>⑤ 表达矢量和方向的字节必须用 3 个字符来

表示,第一个必须为0,第二个为长度,

写成十六进制,第三个为矢量方向,其中方向 定义如图所示:

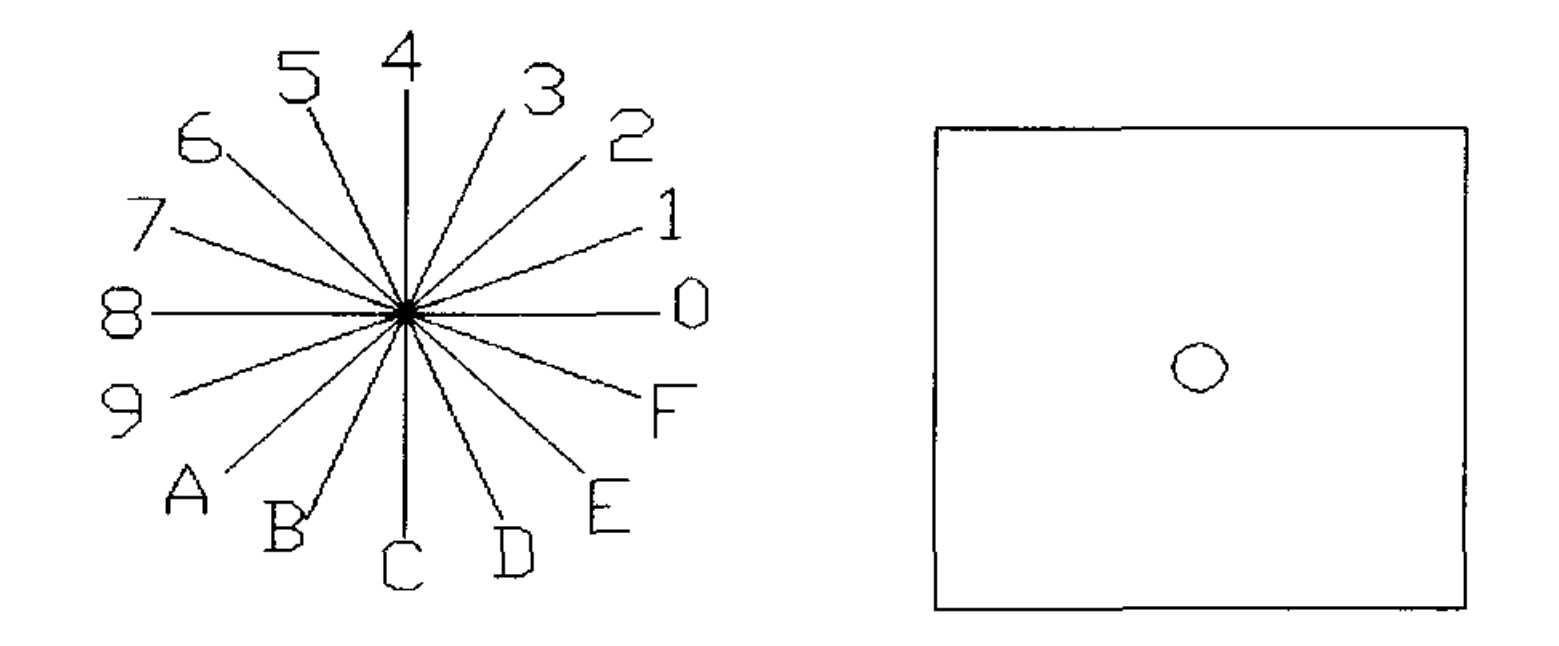

# 件来生成。为了解决这个问题,我们可以利用 AUTOCAD 开放的体系结构和强大的二次开发功

# 能,通过对 AUTOCAD 内部数据结构的探讨,应用 AUTOLISP 或 ARX 语言, 编写一系列地形地物符

#### 图 1 型中的方向定义 图 2 导线点

www ot her nap. com

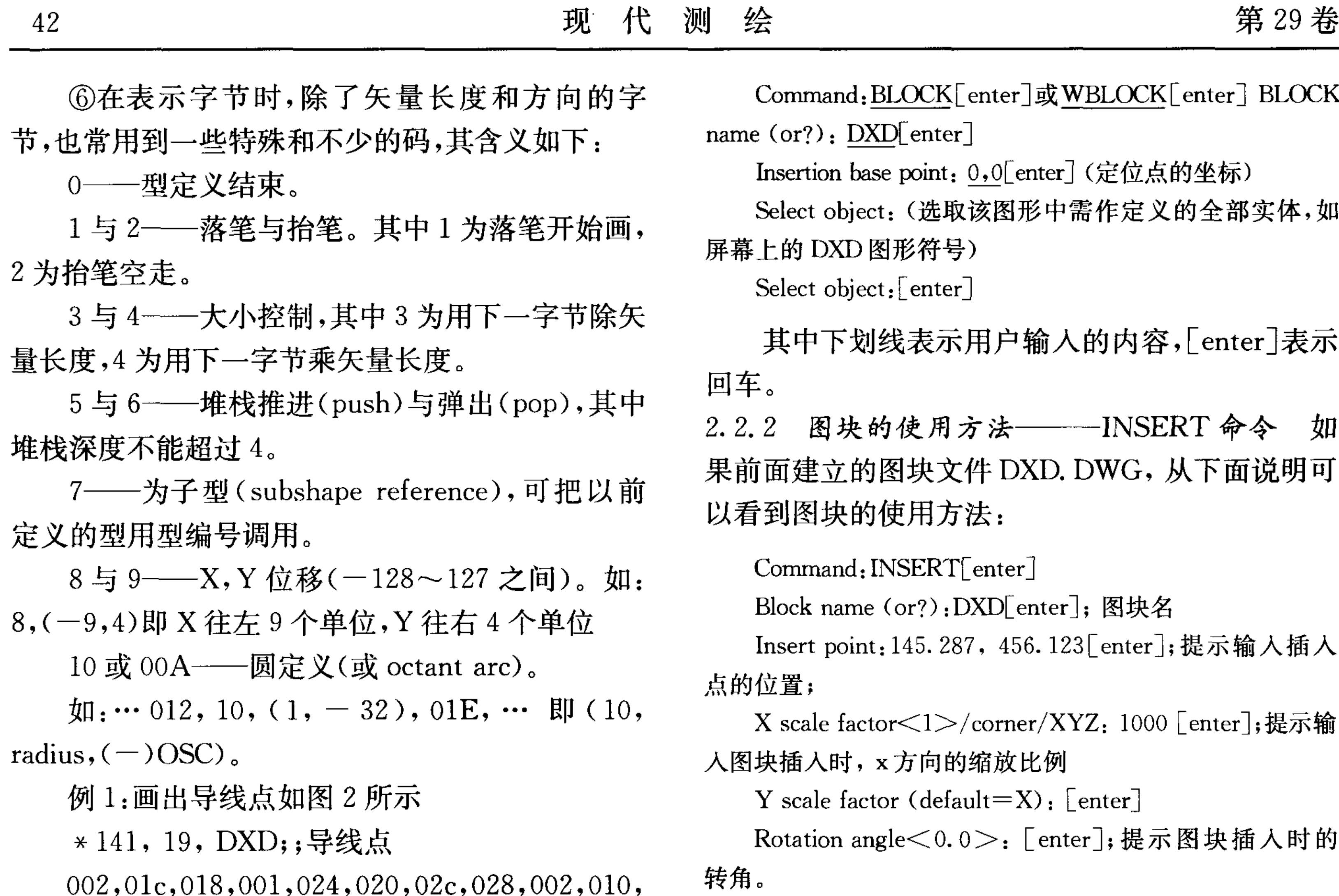

014,003,10,018,001,00A,

 $(1, -040)$ , 0

其中"141"为导线点的编码,"19"为在第二行 的字节数,"DXD"是型名。

2.1.2 独立符号型的实现 假设要在屏幕上画出 DXD 的图式符号,其实现步骤如下:

① 定义生成文件型文件 \*. SHP,保存在"...\ AUTOCAD\SUPPORT"目录下;

② 利用 COMMAND: COMPILE 生成 \*. SHX;

3 利用 COMMAND: LOAD, 然后进行 COMMAND: SHAPE;

4 Shape name(or?): DXD, 输入型名;

5 Starting Point: 210.56, 340.12。在屏幕上 捕获一个点或坐标输入作为符号的定位点;

⑥ Height<1.000>:1。按比例的要求来定本 符号的大小,默认值为1.000,也可以通过移动鼠标 按键来改变图形的大小;

⑦ Rotation angle<0>:10。指定本符号的方 向,默认值为 0,如输入"10"表示 DXD 符号要位于 角度为 10° 的斜度。

2.2 块的制作

2.2.1 图块的定义方法——BLOCK, WBLOCK

以上操作将把名为 DXD 的图块插在坐标点  $(145.287, 456.123)$   $\vdash$ .

应用上述建立图块的方法,可以将每个点状符 号制作成图块,并分别保存在文件中。

#### AutoCAD 中线型符号的生成  $3<sup>1</sup>$

3.1 简单线型符号

线型文件的格式 线型文件是一种纯  $3.1.1$ ASCII 码格式的文本文件,一个线型文件可以定义 多种线型。每一种线型的定义在线型文件中占两 行。空行和后面(注释)的内容都被忽略。每一种 线型的定义格式如下:

\* 线型名[,线型描述]

Alignment, dash - 1, dash - 2, dash -  $3...$ 

对线型的描述不能超过 47 个字符。它是可选 项,可省略。

Alignment 字段为线型对齐方式。目前 AutoCAD 只支持在字段开头输入"A"来指定的这 一种对齐方式。使用 A 型对齐, AutoCAD 将保证 直线的端点处为短划线。这种对齐方式,首短划线 的值应大于0(即下笔段或点),第二个短划线的值 应小于0(提笔段),并从第一个短划线说明开始,至

#### 假定当前图形中画有导线点的符号,如图 2 命令

所示:

### 如下述操作可以把它定义成图块 DXD,并保存

在文件 DXD. DWG 中:

少要有 2 个短划线结构说明。线型说明中的短划线

序列,将从第一个到最后一个相继画出来,然后再

从第一个说明的短划线开始重复这个序列。

Dash-n字段指定组成线型的线段的长度。若

#### www ot her nap. com

第3期

陈金美等: AutoCAD 中测量符号库的建立

长度为正,则表示是下笔段,即为要画出的线段;若 长度为负,则表示为一提笔段(间隔);长度为零则 画出一个点。在. LIN 文件中,每个线型定义应限 制在 80 个字符以内, R14 版本最多可允许 280 个字 符。即使在最多80个字符的行中,用户亦可为每个 线型确定12个线段、12个点及12个间隔。对于一 般的线型定义,这已足够用了。

3.1.2 简单线型的定义 简单线型符号主要包括 公路、小路、房屋实边线等,这些线型比较简单,也 无需型,其格式为上面提到的线型文件的格式:

如:乡村路

\*路, ------------ $A, 4, -1$ 

这类线型使用时需按图式要求设定相应的 线宽。

3.2 复合线型符号

3.2.1 复合线型符号的定义 复合线型包括陡 坎、栅栏、篱笆、铁路等形状的线型,以及多平行线 定义线型当中要用到的线型。复合线型是

方向一致。A=n表示文本或形相对于世界坐标系的 X轴的绝对的转角。R和A以度为单位。如果希望以 弧度或梯度作为单位,那么数字后面必须加 R 或 G。

S=n 确定文本或形的比例系数。如果使用固 定高度的文本式样, AutoCAD 会将此高度乘以 n。 对于型而言,S=缩放系数会使形从其缺省缩放系 数 1.0 按此值放大或缩小。在任何情况下, AutoCAD 通过 S=缩放系数与 LTSCALE 的乘积来 确定高度或缩放系数。因此,应该将 S=确定成正常 LTSCALE(例如  $0.5$ )下以  $1.1$  为输出比例时所对应 的值。这样当在比例不同的图中使用复合线型且将 LTSCALE 设成与各图比例相对应的值时,这些文本 或形在输出的图纸上以相对应的尺寸出现。

X=n和 Y=n 为可选项,它们确定相对于线型 分类中的当前点的偏移量。正的 X 偏移量会使文 本或形朝着当前线段的第二个端点的方向移动,正 的 Y 偏移量将使文本或形沿着正 X 方向的 90 度方 向(逆时针)移动。这两个偏移量将使文本或型的 定位更精确。

AutoCAD 从 R13 版本起新增的功能,它使线型的 定义不再局限于线段、点和间隔,还可再定制的线 型中嵌入文本字符串或形文件(.SHX)中的型。复 合线型定义的语法格式与简单线型基本相同,不同 之处在于复合线型在定义行中增加了用方括号括 起的特殊参数,用以告诉 AutoCAD 如何嵌入文本 或形。复合线型定义的具体格式如下:

\*线型名[,线型描述]

Alignment, dash - 1, dash - 2,... [嵌入的文本字 符或形定义], dash-n...

其中,嵌入文本字符串和型的定义语法为:

 $\left[\text{``string''}, \text{style}, R=n, S=n, X=n, Y=n\right] \cup \mathcal{R}$ [shapename, shape\_file,  $R=n, S=n, X=n, Y=n$ ] string 是双引号中的由一个或多个字符组成的 文本字符串, shapename 是 shape\_ file 文件中的型 名。shape\_file 文件中必须有型, 否则 AutoCAD 不 允许用户使用此线型。Style 是文本式样的名字, shape\_ file 为 AutoCAD 的. SHX 型文件。如果当 前图形中没有 Style, AutoCAD 则不允许使用此线 型。如果 shape\_ file 文件没有位于库搜索路径中, AutoCAD 会提示并要求用户选择另外一个. SHX 文件。在 shape\_ file 文件中可以包括路径。其余五

3.2.2 复合线型符号的使用 线型定义完成后还 不能直接调用新线型进行绘图。在使用前还必须将 其装入到 AutoCAD 中才可调用之。如果用户只是对 ACAD. LIN 文件中的线型进行了修改或在其中正加 了新线型,则在 AutoCAD 启动时系统已将 ACAD. LIN中定义的线型装入,否则必须进行线型的装入操 作。要加载一线型定义到当前绘图系统中,可以使用 -LINETYPE 或 LINETYPE 命令,弹出对话框,然后 进行相应的操作进行线型装入。

当用户定义的线型生成并装入以后,还不能马 上用来绘图。因为 AutoCAD 的当前层上已经有了 一个线型,如果不改变它,则始终用此线型绘图。 因此。若要使用自己定义的线型,一般使用 LINETYPE 命令来设置,在图层与线型特性对话框 中的线型菜单下选择以装入线型列表中所需的自 定义线型,然后按下"Current"按钮,单击"OK"结束 设置,则此后的所有绘图操作均采用该新线型绘制。 多平行线线型制作  $3.3$ 

文件格式 在 ACAD\SUPPORT 目录下  $3.3.1$ 有一 ACAD. MLN 文件,记录的就是多平行线线型 的描述,其格式含义为: MLSTYLE 标志一个线型 的开始,"2"说明后面跟的是线型名,"70"是标记 码,"3"后面是描述文字,"51"和"52"是旋转角标

个字段 R=,A=,S=,X=和 Y=为可选择的转换 记,"71"后是线重复数,"49"为偏移量,"62"描述的 分类。每个转化分类后面的 n 表示所需数字。 是颜色,"6"是单线型标记,"0"为结束符。 R=n表示文本或形相对于当前方向的转角。缺 3.3.2 多平行线线型的使用 键入"mline"命令, 选择"STYLE"项, 在提示输入名称后输入 省时为 0,表示 AutoCAD 文本或形的方向与所给线段

www ot her nap. com

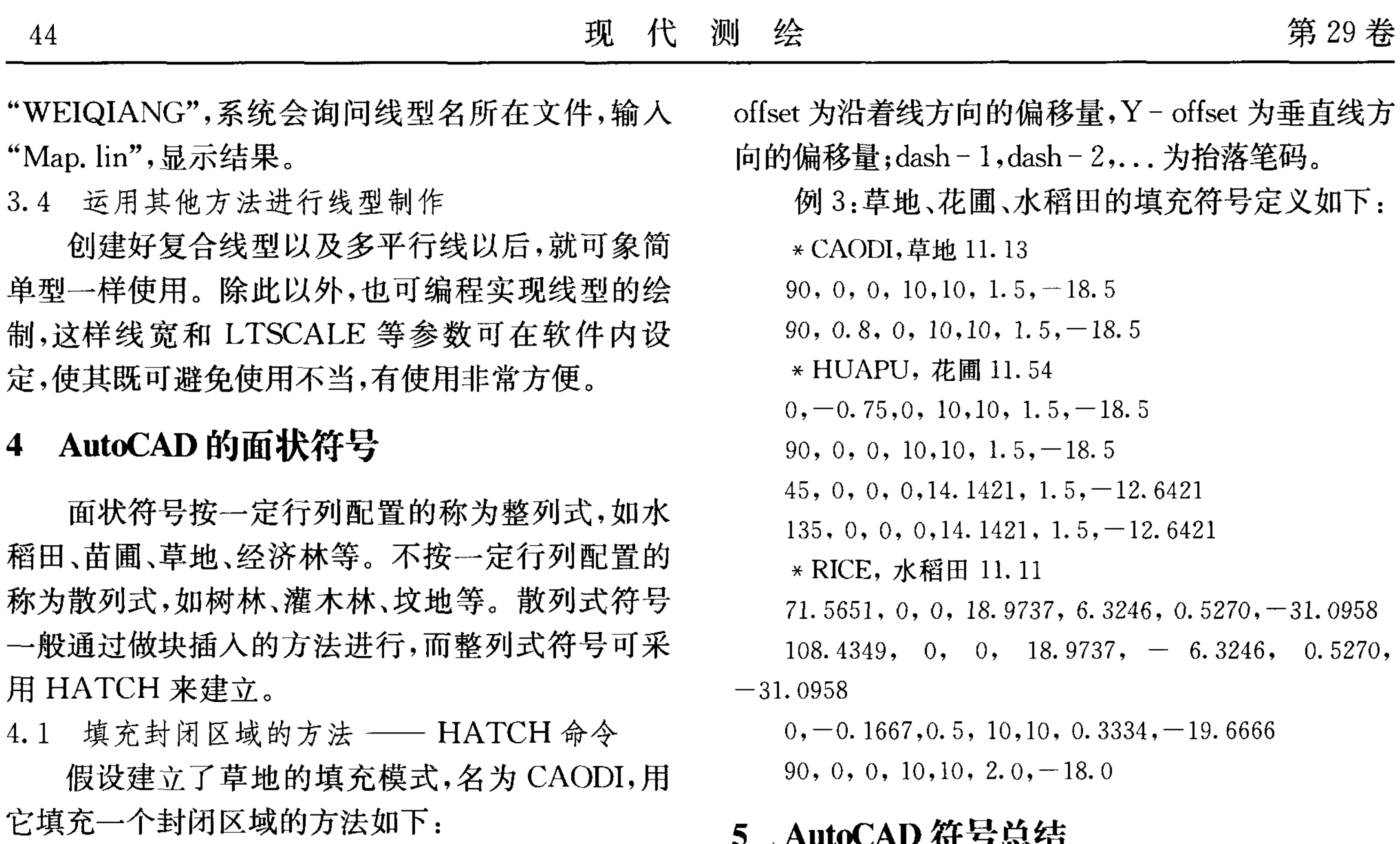

Command: HATCH [ENTER]

Pattern (? Or name/u, style): CAODI [ENTER]; 提示

从上面的内容来看,在 AUTOCAD 的环境下, 对于同一种独立符号来讲,其型的制作要比 BLOCK 的方法还要费力。另外,由于 AUTOCAD 系统所提供的型的制作方法的限度,尤其是在利用 线段长度和方向来定义一个独立符号的线段方向 的定义步骤时,两个线段互相附近所过程的夹角为 22.5,因此有一些独立符号很难用型的制作方法来 实现符号的生成。如 GPS 控制点的图形符号,是一 个等边等角的三角形,其中边之间的夹角为60,这 就实现了用型的制作的限度。在这一点,通过用 AUTOCAD 的功能,再利用 BLOCK 方法就能解决 这个问题。

输入填充图案名

Scale for pattern <1>: 1 [ENTER]; 提示输入填充比 例尺

Angle for pattern  $\langle 0 \rangle$ : [ENTER]

Select objects: (选取区域边界)

Select objects: [ENTER]

4.2 定义填充模式的方法

AUTOCAD 允许用户自定义填充模式,用户可 以用文本编辑器将模式定义写入 ACAD. PAT 或者 其他扩展名为. PAT 的文件。

填充模式由若干线划构成,它们在同一坐标系 中,按各自的倾角和位移重复配置,填满全部填充 区域。阴影图案的定义格式为如下:

\* Pattern-name[, description]

Angle,  $X$  - origin,  $Y$  - origin,  $X$  - offset,  $Y$  - offset,  $dash -1$ ,  $dash -2$ , ...

其中, Angle 为线段的方向角; X - origin, Y origin 是控制线段的原点; X-offset, Y-offset 用来 控制线段的重复绘出时与原点的偏移量,其中 X-

#### 参考文献

- 1 林秀月,范明华. AutoCAD 中地形图线型的解决方案, 江苏测绘,2001.1
- 周卫娟,许捍卫. 基于 GeoGraphics 地形图符号库的建  $2^{\circ}$ 立及应用, 测绘通报, 1999.3
- 3 关艳玲等. 基于 Mapinfo 的大比例尺地形地籍图符号 库的建立,测绘科技动态, 1999.2

### **Building of Surveying Symbol Base in AutoCAD**

Chen Jinmei<sup>1</sup>, Ji Jianhua<sup>2</sup>

<sup>(1</sup> Foundational Geography Information Center of JiangSu Province, NanJing, 210013;

<sup>2</sup> NingBo planning bureau, NingBo, 315800)

**Abstract** Now the kinds of GIS software are more, the function is the same, the user interface is good. They are software platform, and not used in some fields directly. In order to acquire symbol base meet national standard, the second exploring is

need using GIS function module and exploring tools. It influences degree of difficulty that Chosen software is good or not.

Key words Graph language, Symbol building database, Application